# **Setup Guide for iPhone 4**

## **Step 1: Connecting to CityU WLAN**

a) Tab "Home" and select "Settings".

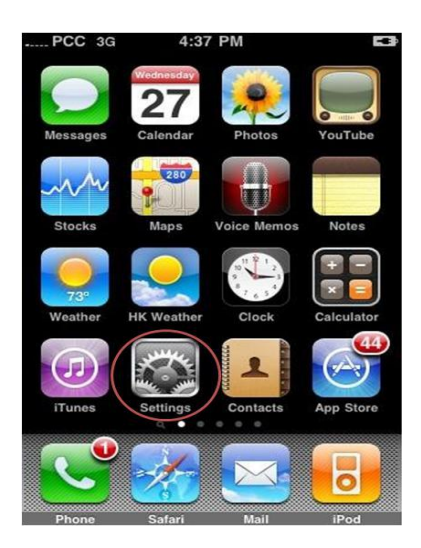

b) Select "Wi-Fi".

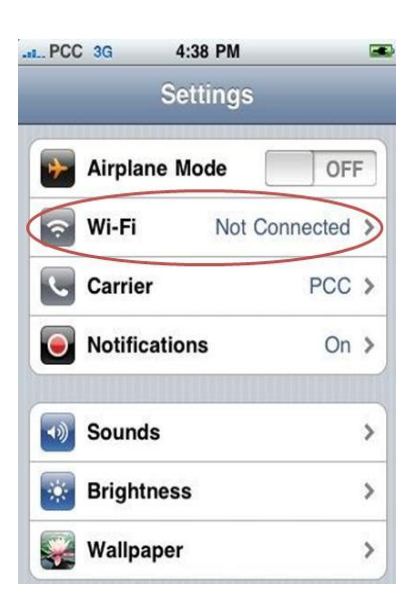

c) Turn on the "Wi-Fi" feature if not yet enabled. You will find a list of wireless networks available. Select "CityU WLAN (WPA)".

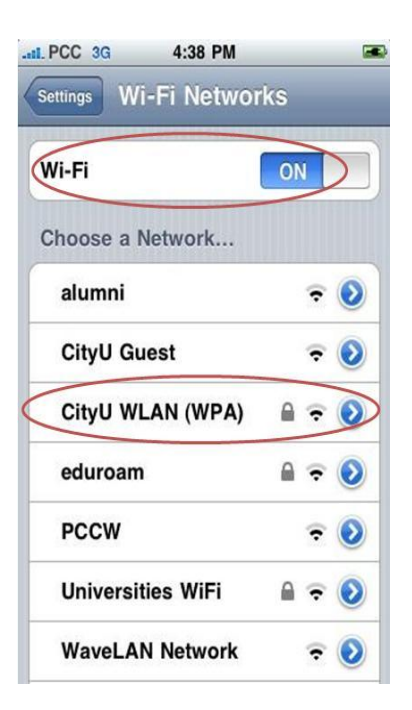

d) Enter your EID and network connection password. Press "Join" button to establish connection.

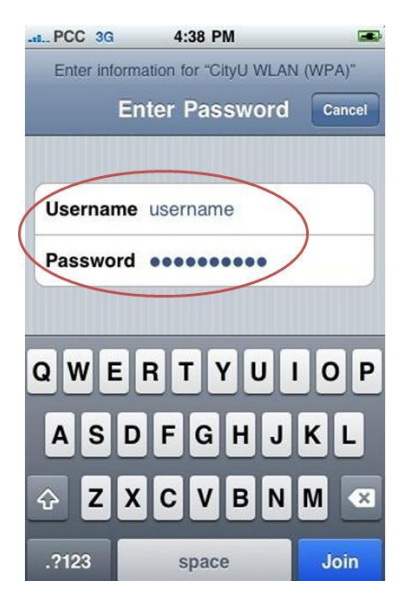

e) Our server will provide its certificate to the iPhone for validation. You should see any one of the following combination:

1) ciias.ad.cityu.edu.hk

Entrust.net Secure Server Certification Authority

2) ciias.ad.cityu.edu.hk

DigiCert High Assurance EV Root CA

### 3) ciiis1.ad.cityu.edu.hk

## DigiCert High Assurance EV Root CA

#### Example:

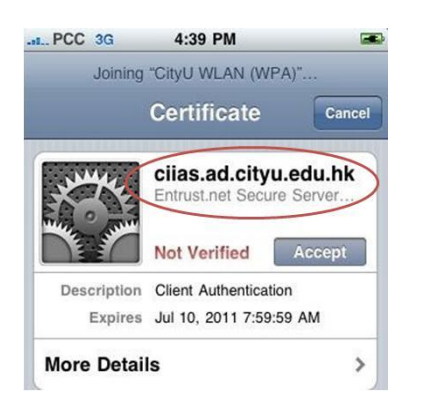

Press "Accept" if the information shown is correct, otherwise you may properly connect to a rogue/unknown server and you should **Cancel** the connection immediately.

f) Upon successful logon, you can access the Internet.

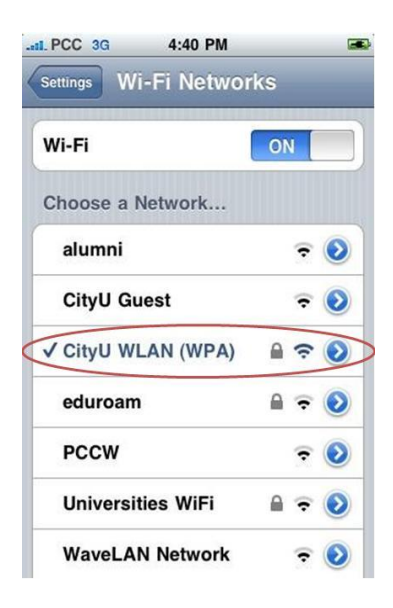